## Tracer un nuage de points avec la calculatrice TI-Nspire

1. Choisis la fonction TABLEUR ET LISTES de la page d'accueil.

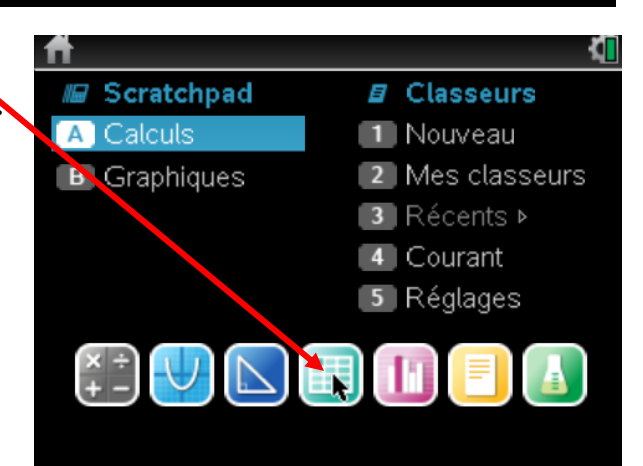

2. Insère les données dans les colonnes du tableur en identifiant les colonnes par un titre approprié. Pour changer de cellule, on appuie sur ENTER.

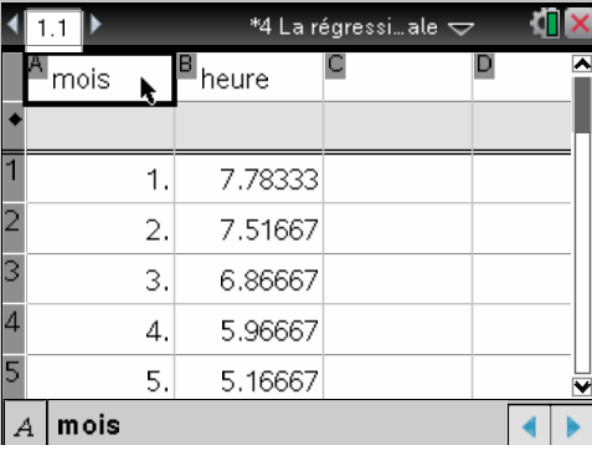

3. Insère une nouvelle page (CTRL DOC) et choisis l'application Graphiques. Change le type de graphique dans la ligne de saisie et choisis NUAGE DE POINTS (en appuyant sur CTRL MENU pour faire un « right click »)

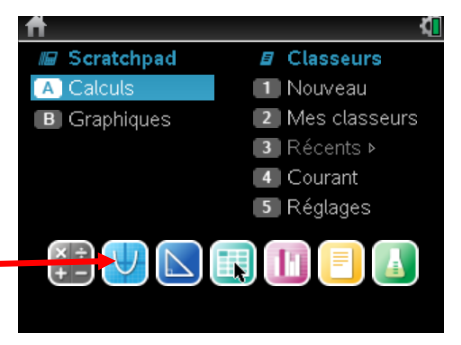

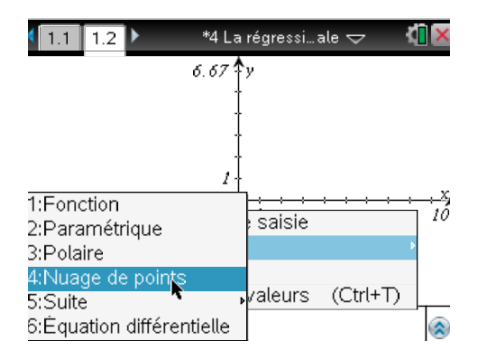

4. Tape les noms identifiant les colonnes de ton tableau. Le nom devrait apparaître en gras afin d'indiquer que c'est une variable qui existe et a été identifiée.

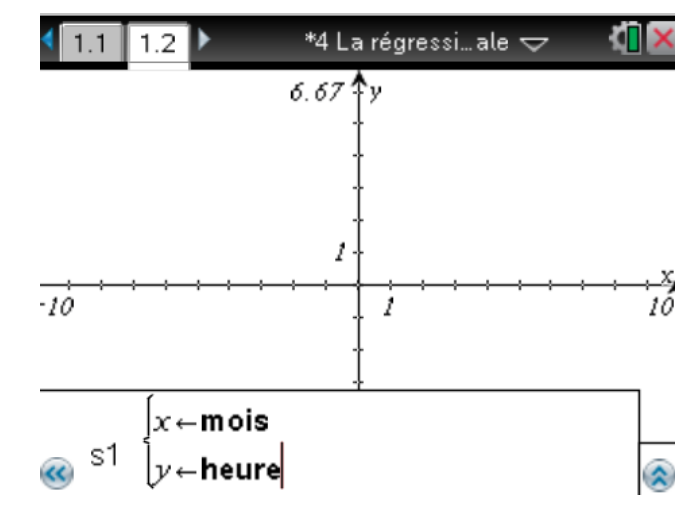

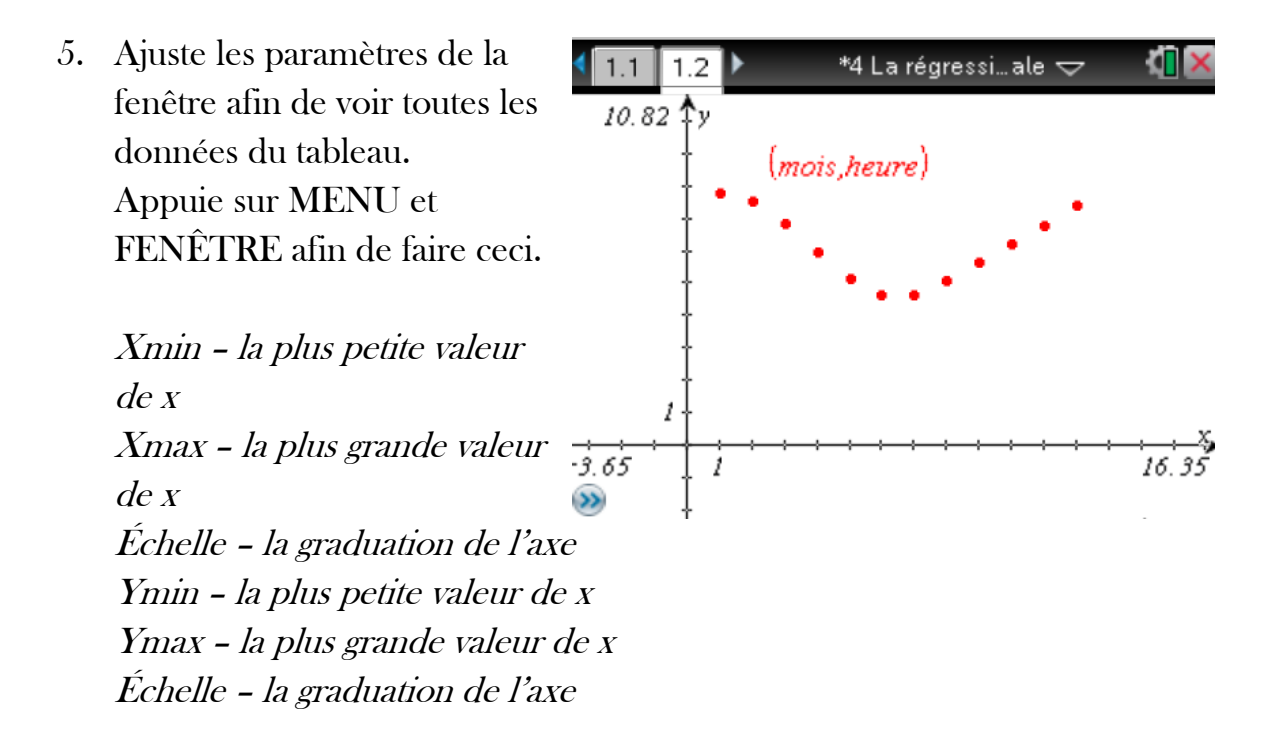